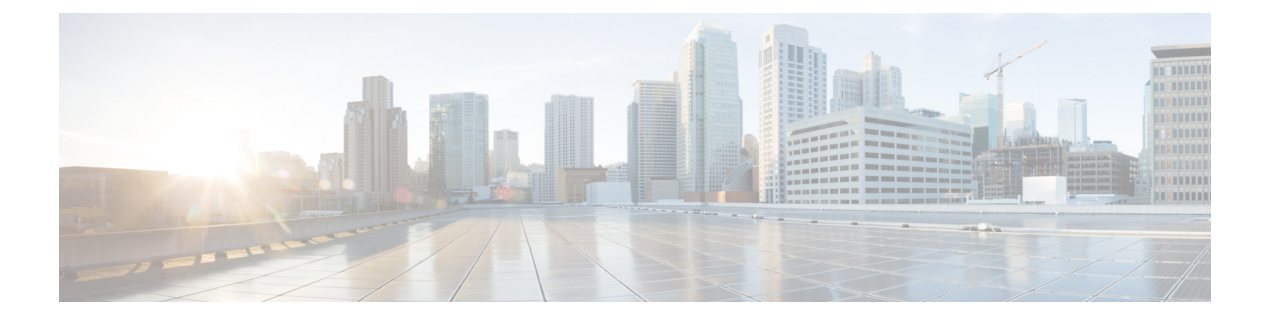

# スマート ライセンスの設定

- [スマートライセンシングの設定の前提条件](#page-0-0) (1 ページ)
- [スマートライセンシングの概要](#page-0-1) (1 ページ)
- CSSM [への接続](#page-2-0) (3 ページ)
- CSSM [への既存のライセンスのリンク](#page-3-0) (4 ページ)
- CSSM [への接続の設定とライセンスレベルの設定](#page-3-1) (4 ページ)
- CSSM [でのデバイスの登録](#page-14-0) (15 ページ)
- スマート [ライセンスの設定のモニタリング](#page-20-0) (21 ページ)
- [スマートライセンシングの設定例](#page-21-0) (22 ページ)
- [その他の参考資料](#page-27-0) (28 ページ)
- [スマートライセンスの機能の履歴](#page-28-0) (29 ページ)

# <span id="page-0-0"></span>スマートライセンシングの設定の前提条件

[CSSM](https://software.cisco.com/) に以下が必要です。

- Cisco スマート アカウント
- 1 つ以上のバーチャルアカウント
- 適切なアクセス権を持つユーザロール
- デバイスを登録するには、CSSM のスマート ソフトウェア ライセンシング契約に同意す る必要があります。
- <https://tools.cisco.com> へのネットワーク到達可能性

# <span id="page-0-1"></span>スマートライセンシングの概要

スマートライセンスは、クラウドベースのソフトウェアライセンス管理ソリューションであ り、ライセンス、ハードウェア、およびソフトウェアの使用状況の傾向を管理および追跡でき ます。スマート ライセンスでは、時間のかかる手動のライセンス タスクを自動化することも 可能です。スマートライセンスは、次の方法でタスクを簡素化するのに役立ちます。

- スマートライセンスには、すべての Cisco ソフトウェアライセンスを 1 つの一元化された Web サイトで管理できる集中型ポータルである Cisco Smart Software Manager (CSSM) が 用意されています。
- ライセンス権限の有効化を自動的に追跡できます。また、すべてのノードにライセンス ファイルをインストールする必要はありません。組織構造に合わせたライセンスプール (バーチャルアカウント)を作成できます。
- スマートライセンスでは、ポータルを使用することで、購入したライセンスとネットワー クに展開された製品を統合して表示できます。このデータを使用すると、購入の意思決定 を実際の使用状況に基づいてより適切に行うことができます。

スマートソフトウェアライセンシングの概要については、「[SmartLicensing](https://www.cisco.com/c/en/us/products/software/smart-accounts/software-licensing.html)」を参照してくだ さい。

### **CSSM** の概要

CSSM を使用すると、一元化されたポータルからすべてのシスコ スマート ソフトウェア ライ センスを管理できます。CSSMを使用して、バーチャルアカウントと呼ばれるグループ(ライ センスと製品インスタンスの集合体)でライセンスを整理および表示します。

[License] タブの [Smart Software Licensing] リンクをクリックすると、[https://software.cisco.com/#](https://software.cisco.com/) から CSSM にアクセスできます。

CSSM にアクセスするには、Chrome 32.0、Firefox 25.0、または Safari 6.0.5 の Web ブラウザを 使用します。また、Javascript 1.5 以降のバージョンをブラウザで有効にする必要があります。 (注)

CSSM を使用して次のタスクを実行できます。

- バーチャルアカウントを作成、管理、または表示する。
- 製品インスタンスの登録トークンを作成および管理する。
- バーチャルアカウント間または表示ライセンス間でライセンスを転送する。
- 製品インスタンスを転送、削除、または表示する。
- バーチャルアカウントに関するレポートを実行する。
- 電子メール通知の設定を変更する。
- 仮想アカウント情報を表示する。

CSSM のヘルプでは、これらのタスクを実行する手順について説明しています。

## <span id="page-2-0"></span>**CSSM** への接続

次の図は、CSSM への接続に使用できるさまざまなオプションを示しています。

図 **<sup>1</sup> : [Connection]** のオプション

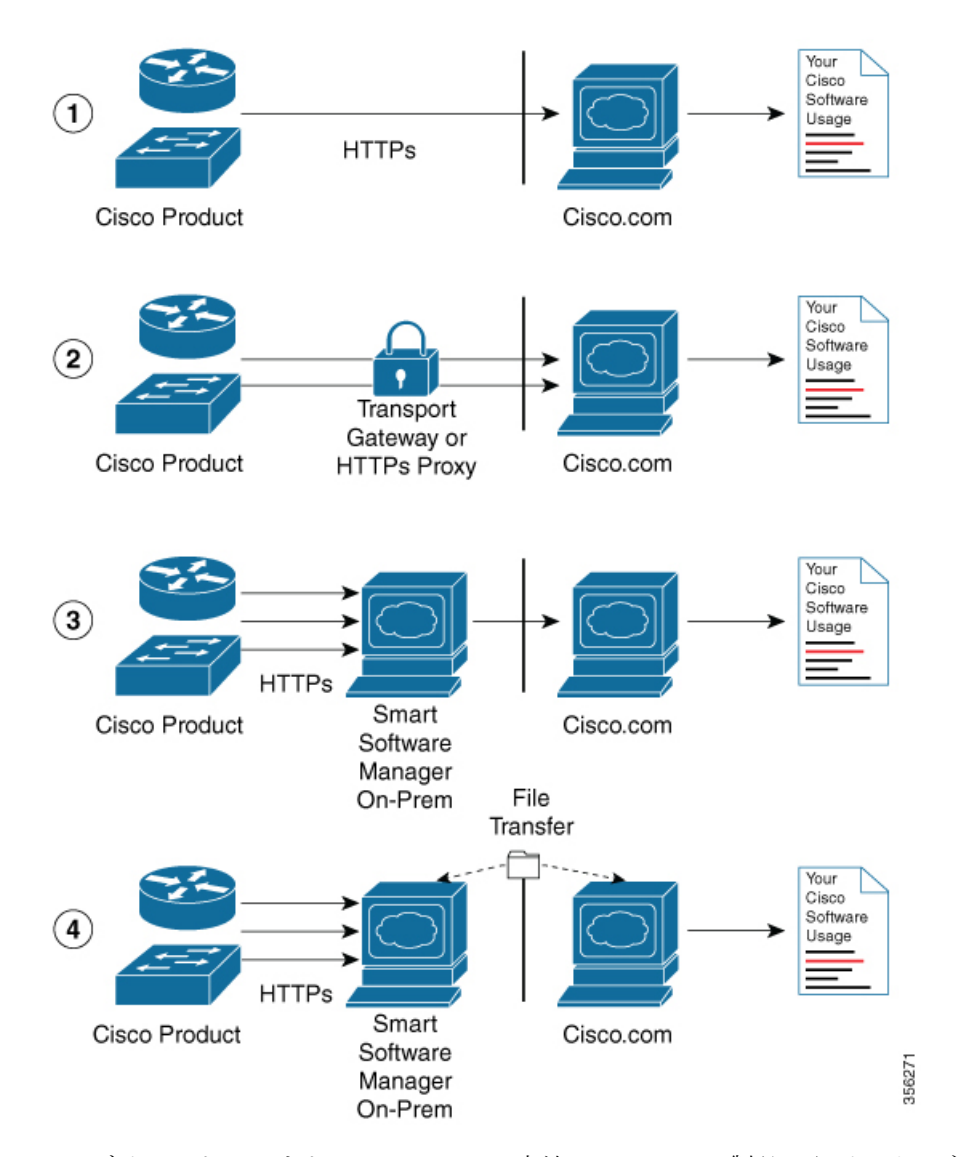

- **1.** ダイレクトクラウドアクセス:この方法では、シスコ製品からインターネット経由で Cisco.com に使用状況情報を直接送信します。接続に追加のコンポーネントは必要ありま せん。
- **2.** HTTPSプロキシを介したダイレクトクラウドアクセス:この方法では、シスコ製から、イ ンターネット経由でプロキシサーバ(Call Home トランスポートゲートウェイまたは市販 のプロキシ (Apache など) のいずれか)を介して Cisco.com に使用状況情報を送信しま す。
- **3.** 接続状態のオンプレミスコレクタを介した間接アクセス:この方法では、シスコ製品か ら、現地のライセンス認証局として機能するローカルに接続されたコレクタに使用状況情 報を送信します。データベースの同期を保つため、周期的にこの情報が交換されます。
- **4.** 非接続状態のオンプレミスコレクタを介した間接アクセス:この方法では、シスコ製品か ら、現地のライセンス認証局として機能するローカルの接続が解除されたコレクタに使用 状況情報を送信します。データベースの同期を保つため、不定期に(月に1回など)人に よる読み取りが可能な情報の交換が実施されます。

オプション 1 と 2 には簡単な接続オプションを、オプション 3 と 4 にはセキュアな環境接続オ プションを提供します。Cisco Smart Software Manager オンプレミス(旧称 Cisco Smart Software Manager サテライト)は、オプション3と4のサポートを提供します。

# <span id="page-3-0"></span>**CSSM** への既存のライセンスのリンク

次のセクションは、Ciscoスマートアカウントを使用しないで購入したライセンスに必要です。 これらのライセンスは、Cisco IOS XE Fuji 16.9.1 へのアップグレード後に CSSM で使用できな くなります。次の電子メールテンプレートを使用して、CiscoGlobalLicensingOperations(GLO) チームにお問い合わせください。テンプレートに適切な情報を入力し、既存のライセンスを CSSM の Cisco スマートアカウントにリンクするように要求します。

#### 電子メールテンプレート:

宛先:licensing@cisco.com

件名:Request for Linking Existing Licenses to Cisco Smart Account

#### 電子メールの本文:

Cisco.com ID: ##### Smart virtual account name: ##### Smart account domain ID (domain in the form of "xyz.com"): ##### List of UDIs: List of licenses with count:

Proof of purchase(このメールと一緒に購入証明書を添付してください)

# <span id="page-3-1"></span>**CSSM** への接続の設定とライセンスレベルの設定

ここでは、CSSM への接続の設定方法とライセンスレベルの設定方法について説明します。

### **CSSM** への接続の設定

次の手順では、CSSM へのレイヤ 3 接続を設定してネットワーク到達可能性を確認する方法を 説明します。CSSM へのレイヤ 3 接続がすでに確立されている場合は、このセクションをス キップしてください。

#### 手順

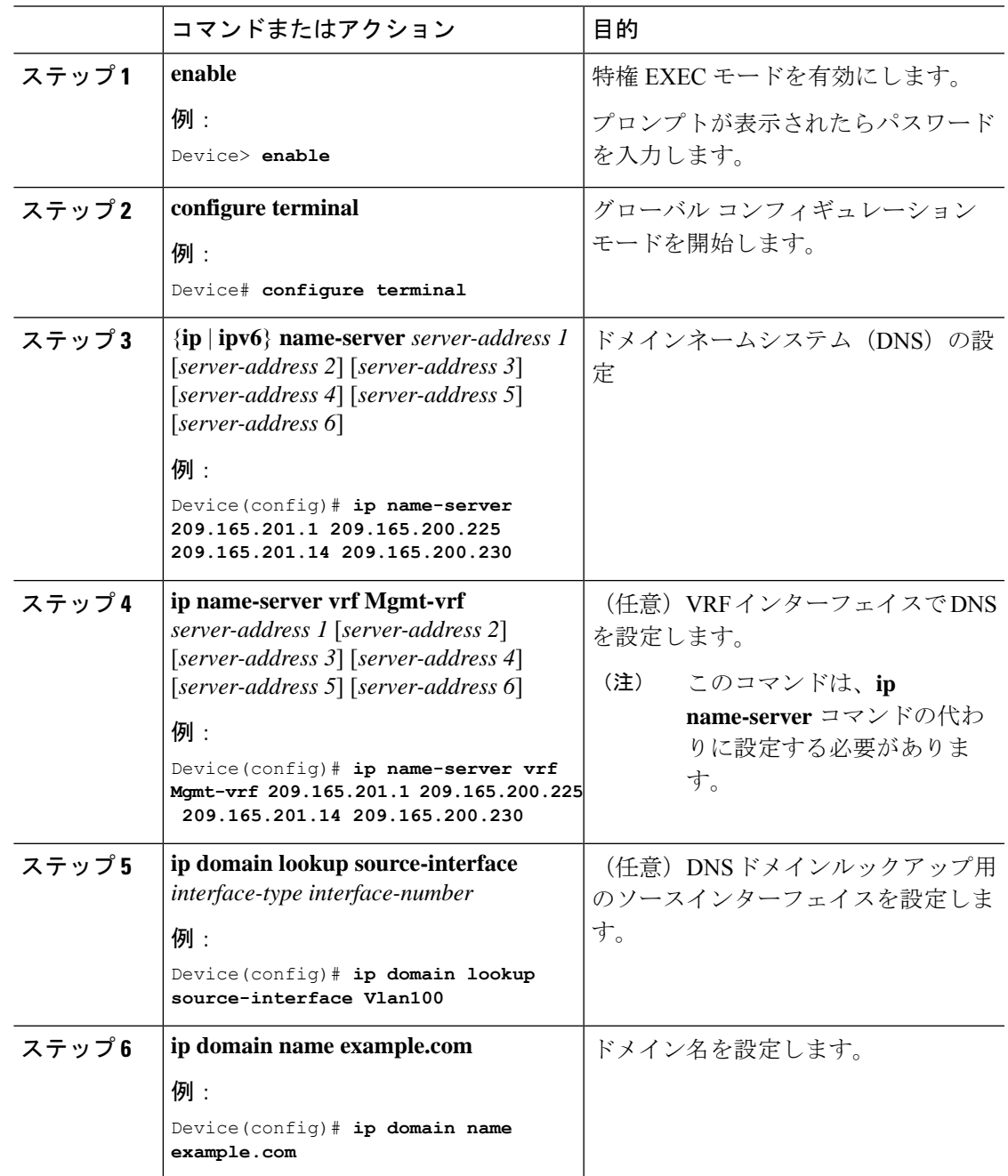

I

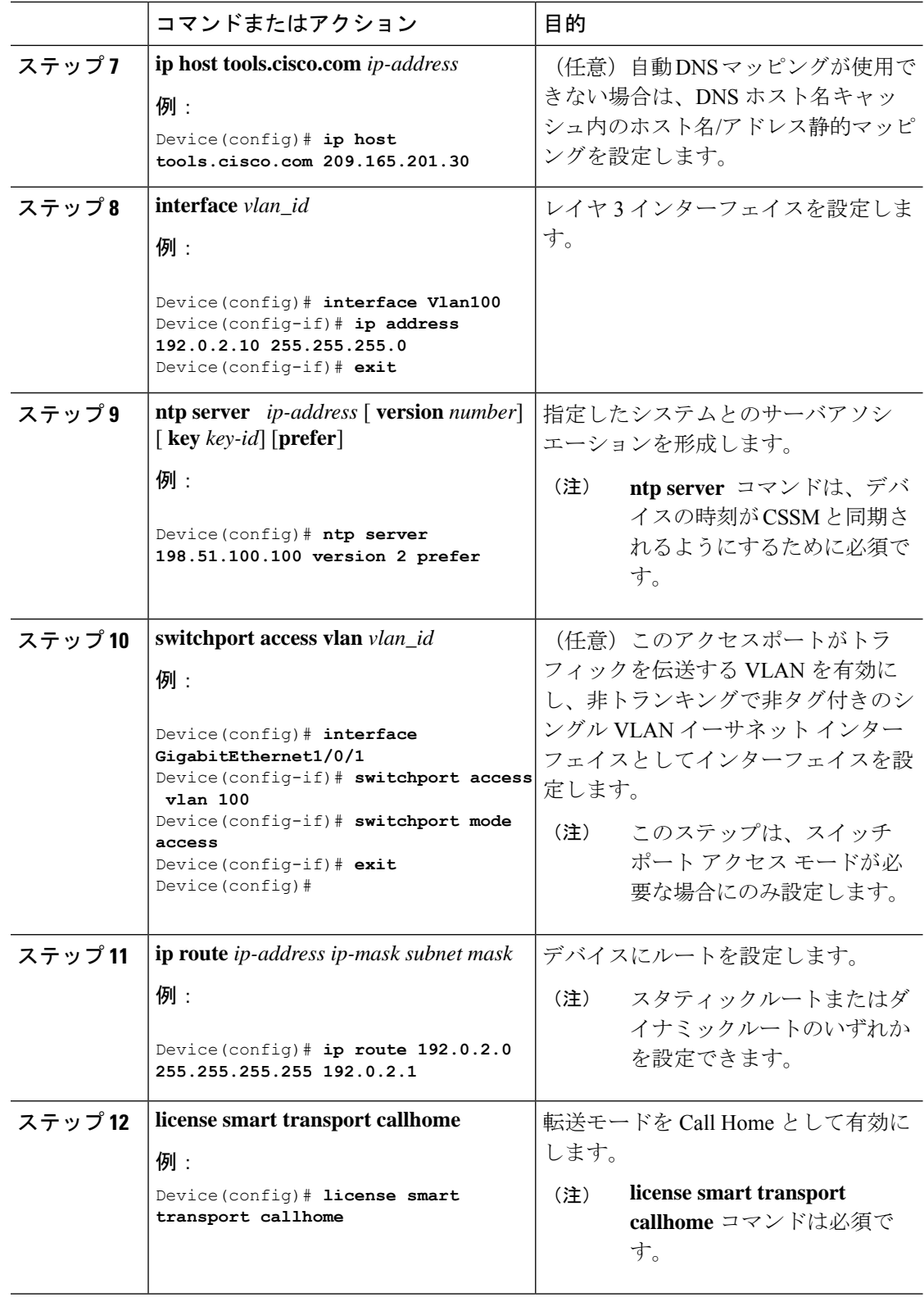

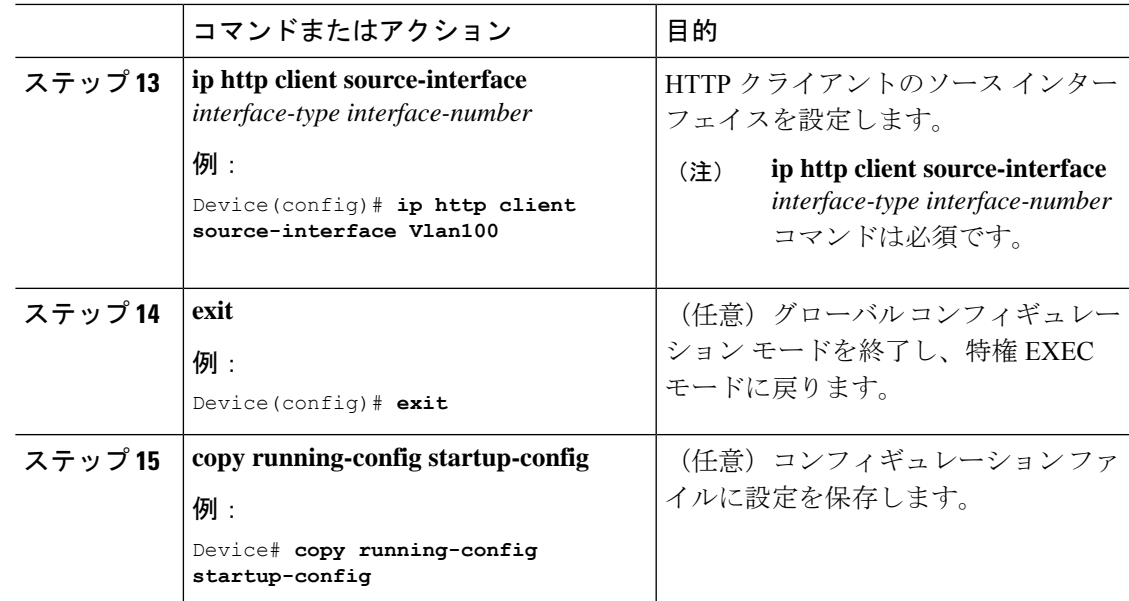

# ダイレクトクラウドアクセス用の **Call Home** サービスの設定

(注)

デフォルトでは、CiscoTAC-1 プロファイルはすでにデバイスに設定されています。プロファ イルのステータスを確認するには、**show call-home profile all** コマンドを使用します。

Call Home サービスは、CSSM に対してクリティカルなシステムイベントを電子メールおよび Web 上で通知します。

Call Home サービスを設定して有効にするには、次の手順を実行します。

手順

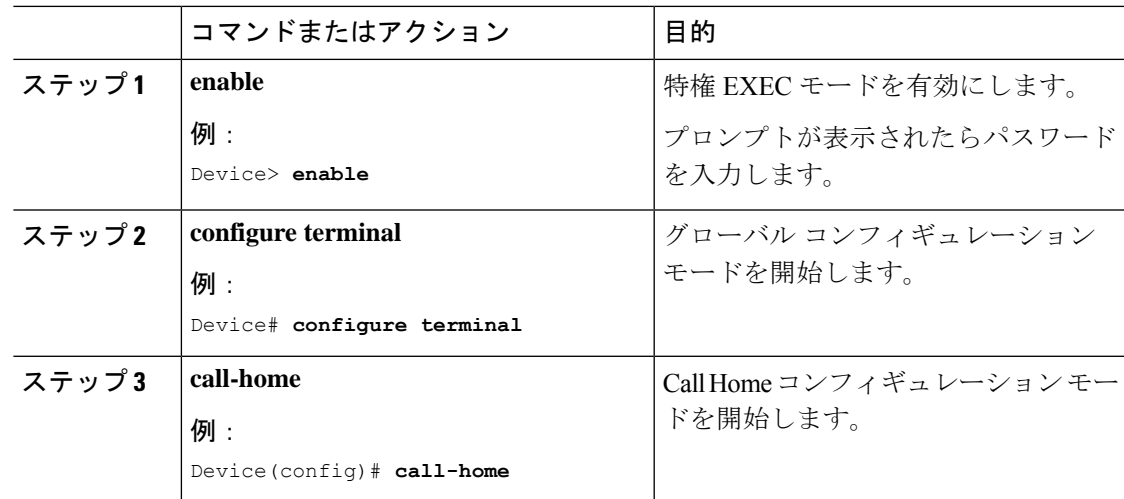

 $\overline{\phantom{a}}$ 

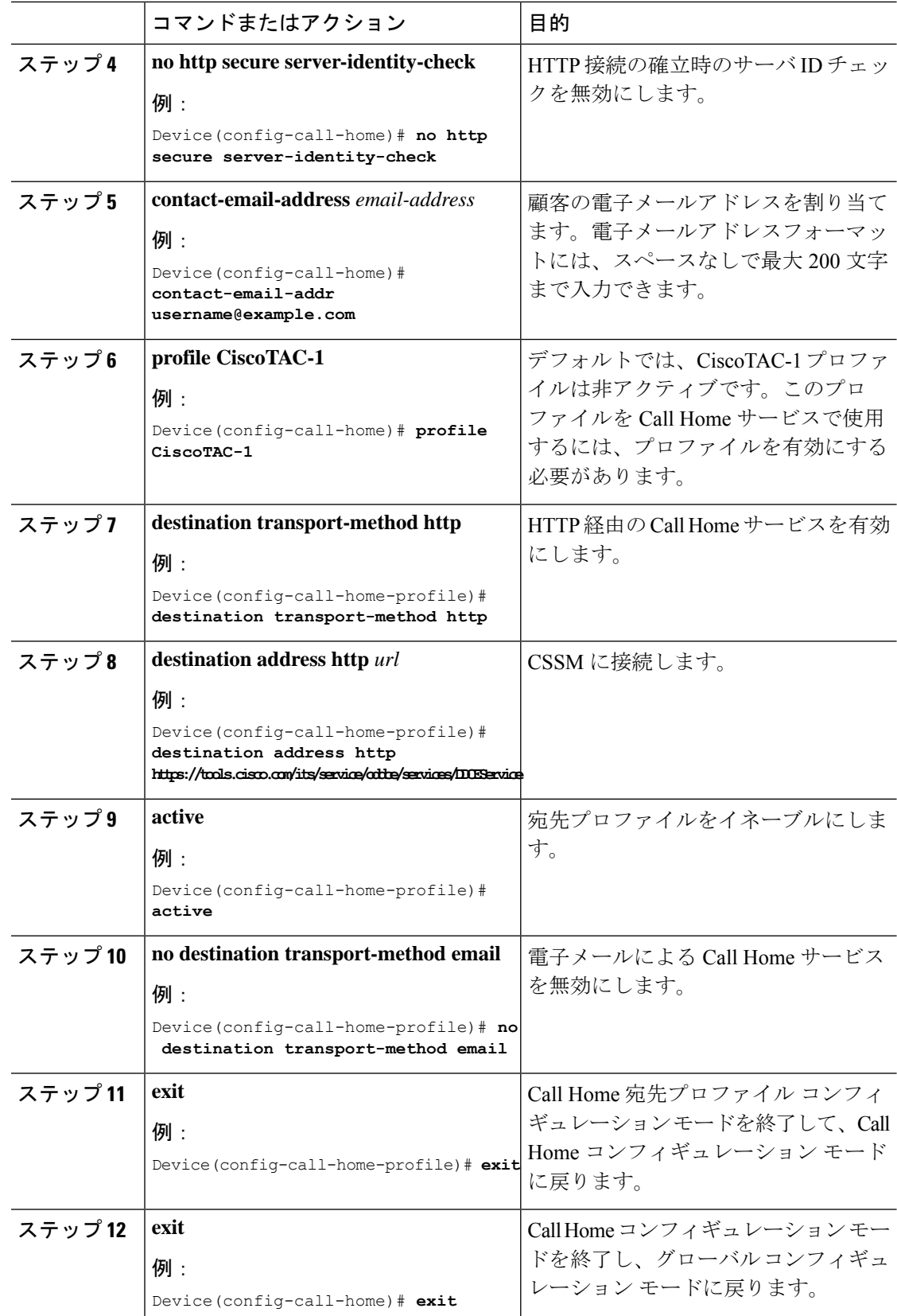

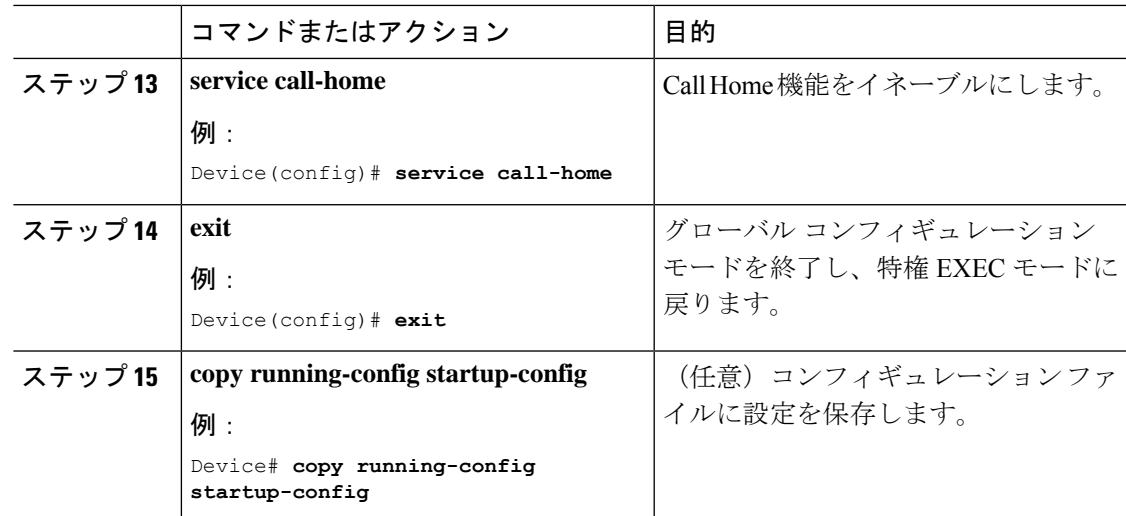

# **HTTPS** プロキシサーバを介したダイレクトクラウドアクセス用の **Call Home** サービスの設定

Call Home サービスは、HTTPS プロキシサーバを介して設定できます。この設定では、CSSM への接続にユーザ認証は必要ありません。

$$
\theta
$$

(注) 認証された HTTPS プロキシ設定はサポートされていません。

HTTPSプロキシを介してCall Homeサービスを設定して有効にするには、次の手順を実行しま す。

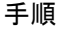

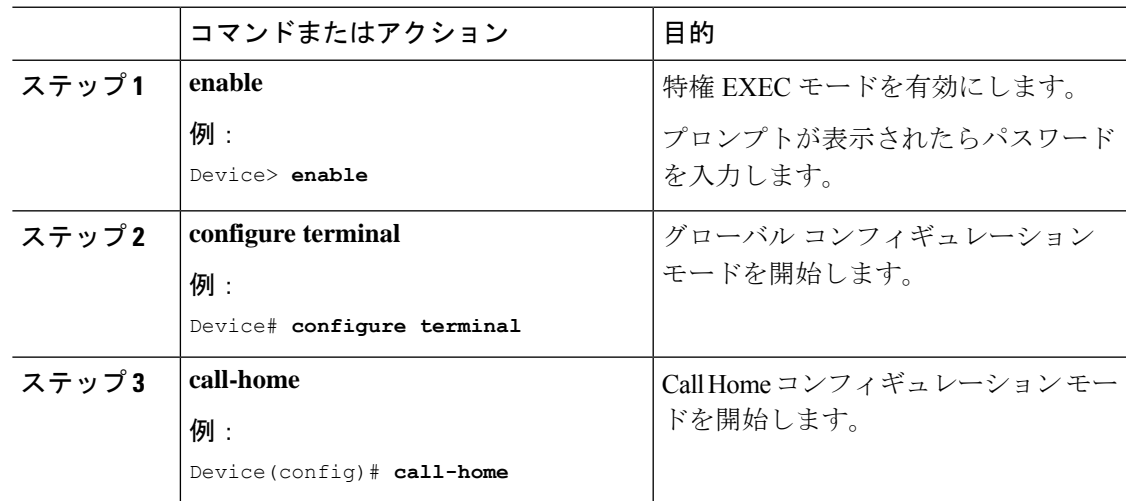

I

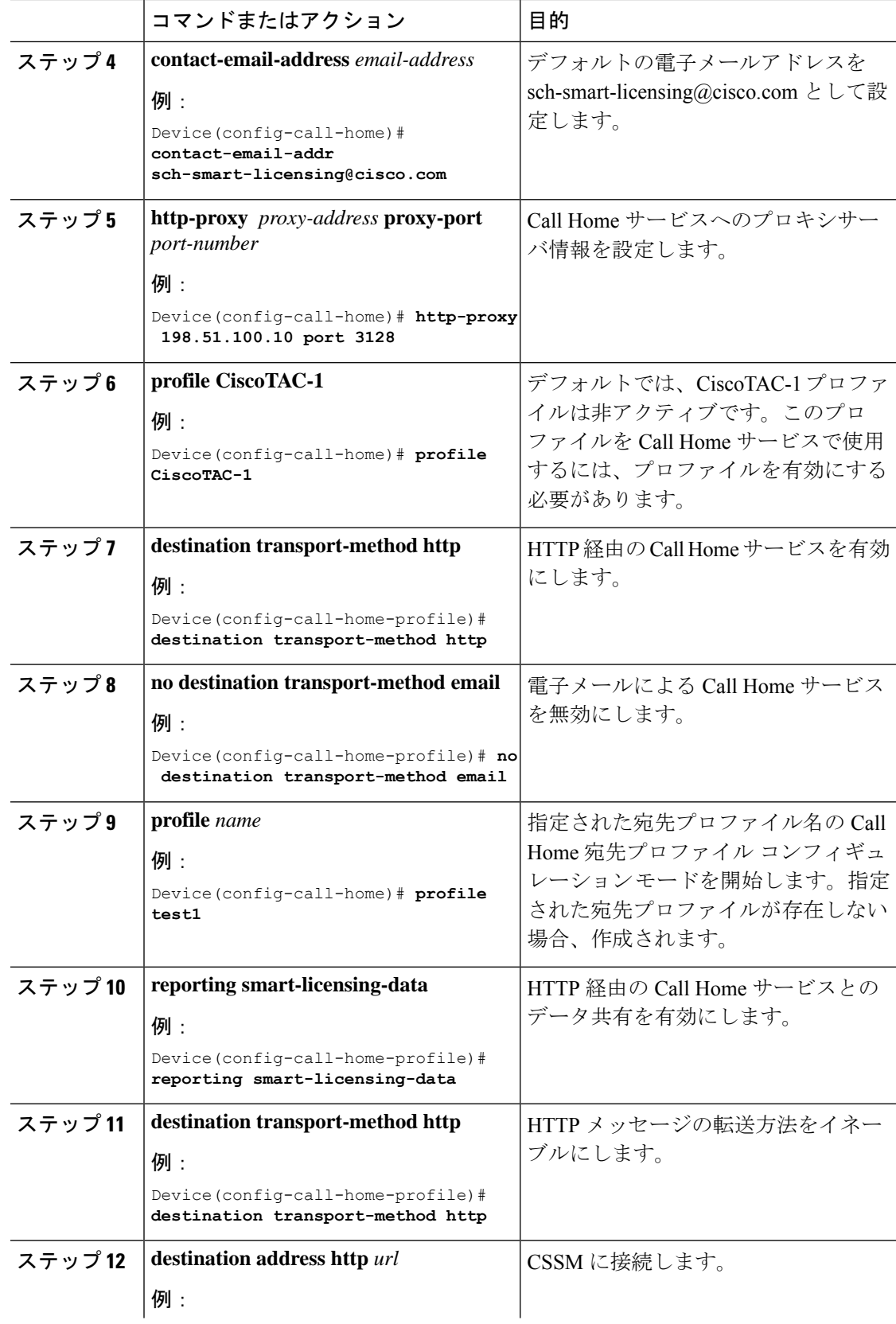

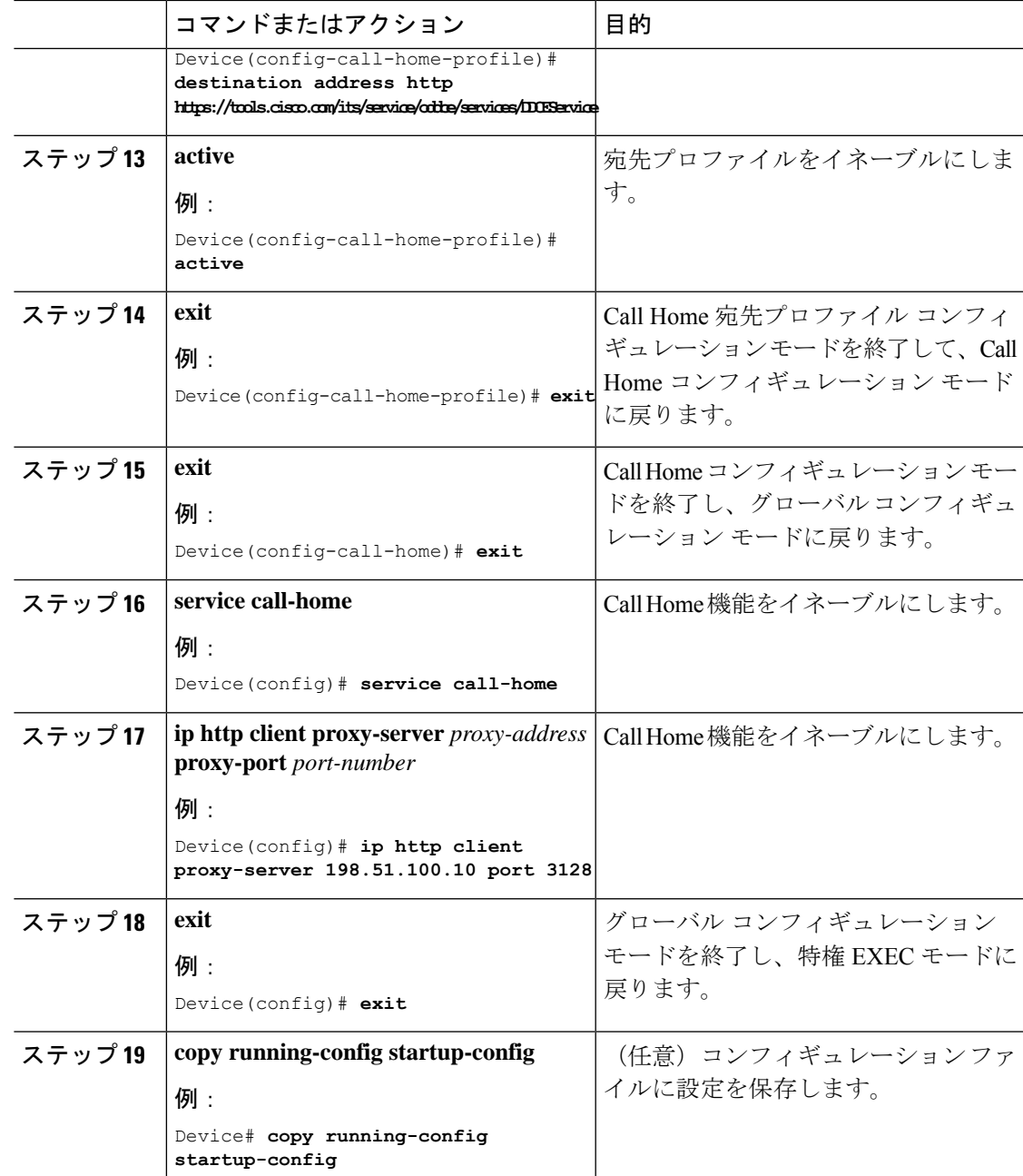

# **Cisco Smart Software Manager** オンプレミス用の **Call Home** サービスの 設定

Smart Software Manager オンプレミス (旧称 Cisco Smart Software Manager サテライト) につい ては、<https://www.cisco.com/c/en/us/buy/smart-accounts/software-manager-satellite.html> を参照して ください。

Cisco Smart Software Manager オンプレミス (旧称 Cisco Smart Software Manager サテライト) 用 の Call Home サービスを設定するには、次の手順を実行します。

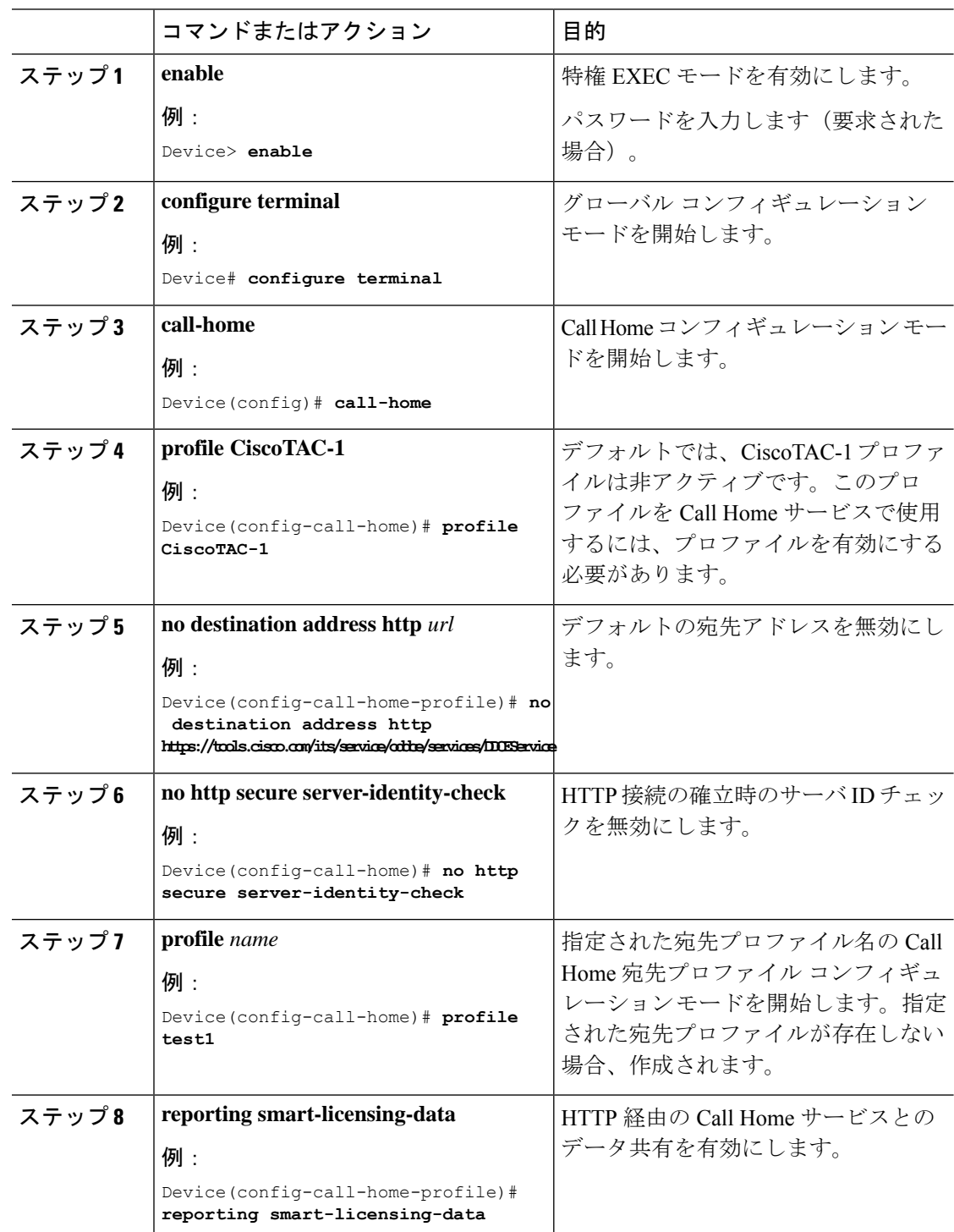

手順

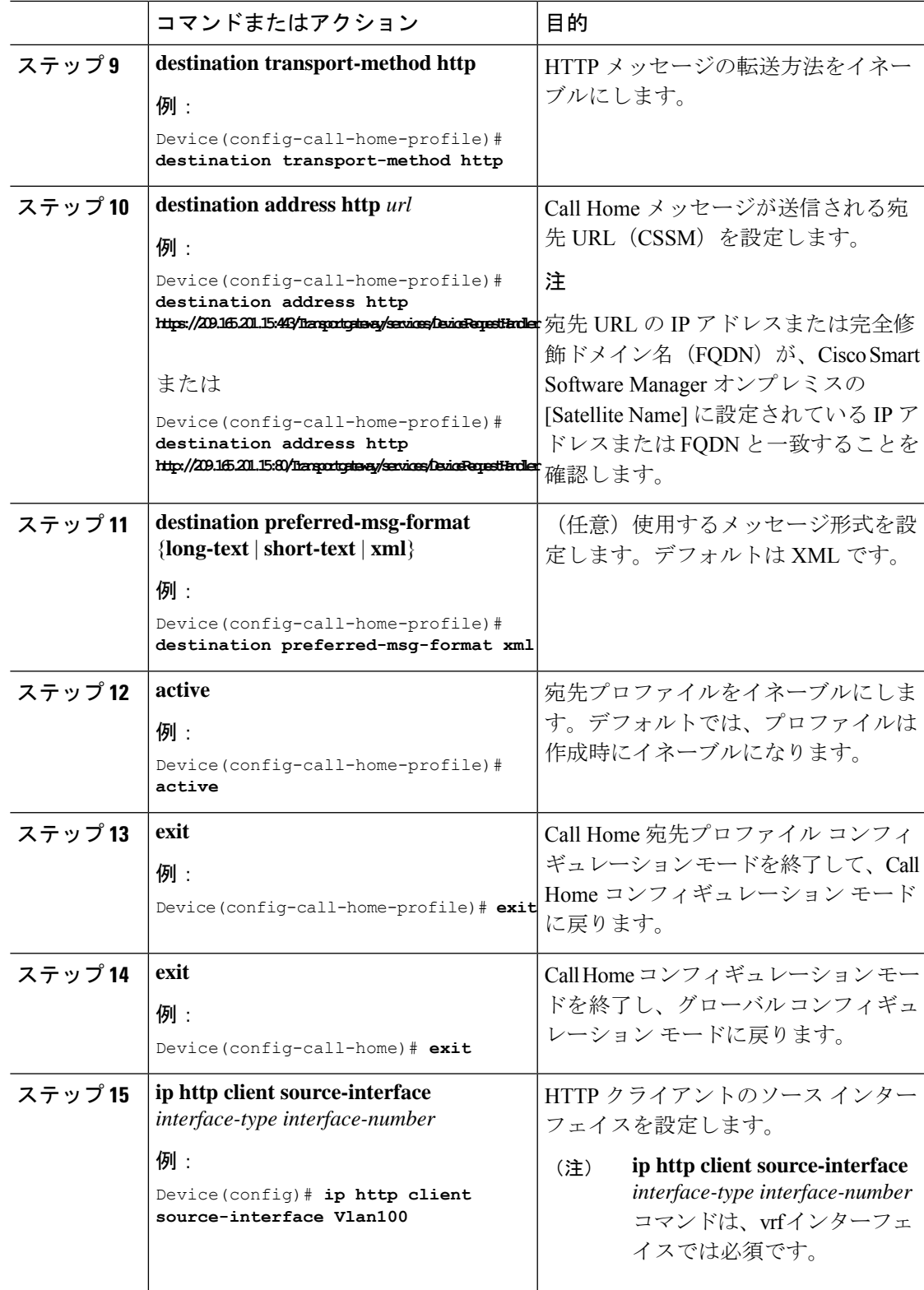

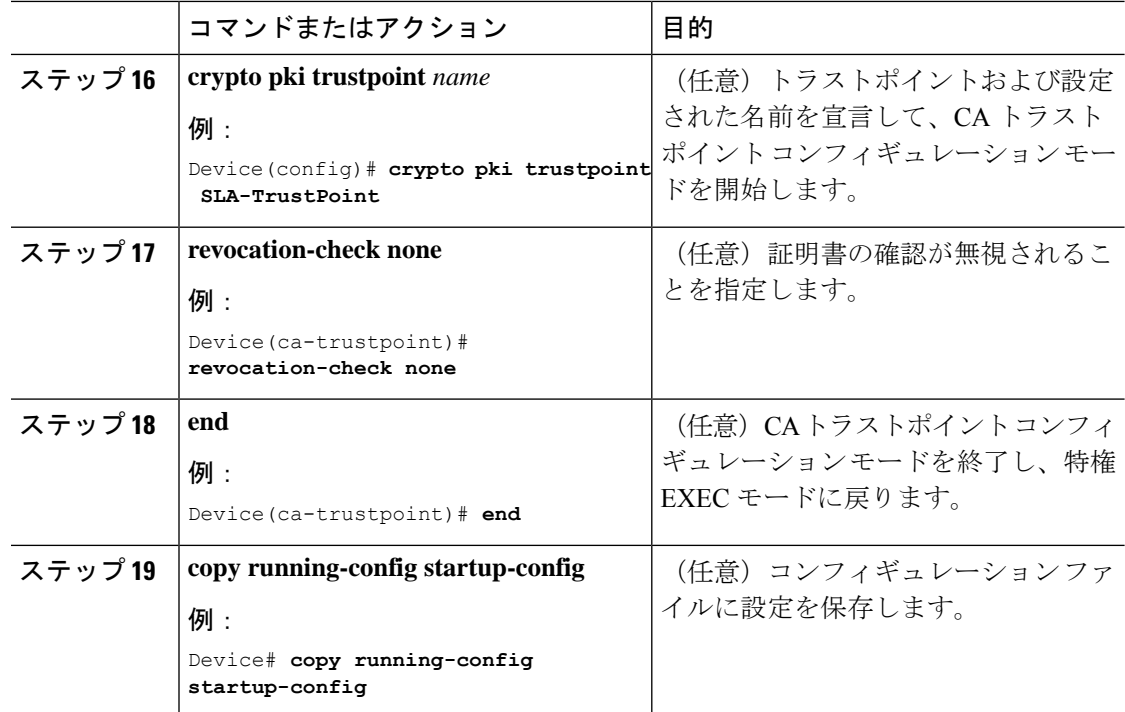

### ライセンスレベルの設定

この手順は任意です。次の手順を使用すると、以下のことができます。

- ライセンスのダウングレードとアップグレード
- 評価ライセンスと拡張ライセンスの有効化と無効化
- アップグレードライセンスのクリア

登録する前に、必要なライセンスレベルをデバイスで設定する必要があります。Cisco Catalyst 9000 シリーズ スイッチで使用できるライセンスレベルは次のとおりです。

#### 基本ライセンス

- Network Essentials
- Network Advantage (Network Essentials を含む)

アドオンライセンス:3 年、5 年、または 7 年の固定期間にわたって次のライセンスをサブス クライブできます。

- Digital Networking Architecture (DNA) Essentials
- Cisco DNA Advantage (Cisco DNA Essentials を含む)

ライセンスレベルを設定するには、次の手順に従います。

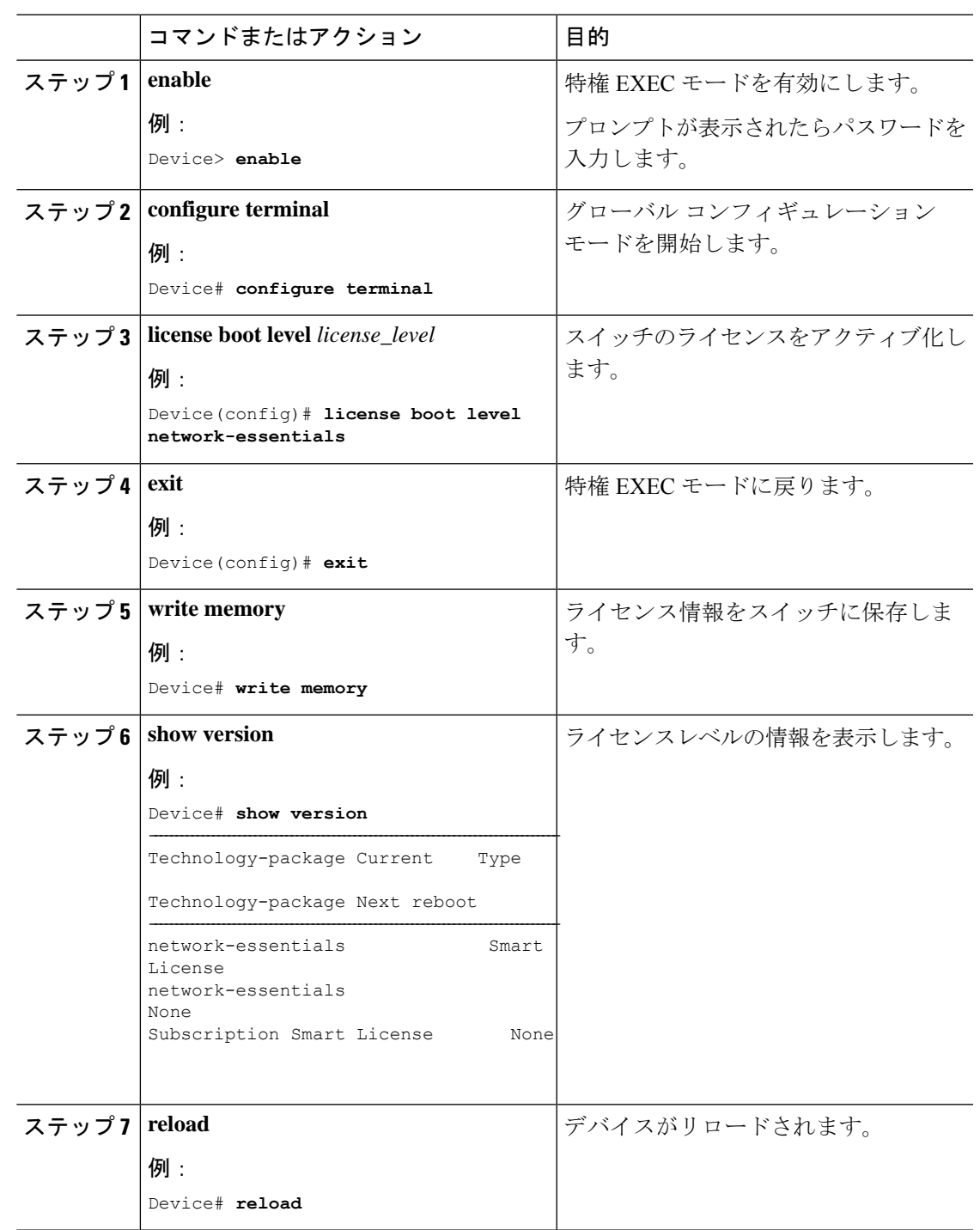

#### 手順

# <span id="page-14-0"></span>**CSSM** でのデバイスの登録

Ι

CSSM でデバイスを登録するには、次のタスクを実行する必要があります。

- **1.** CSSM から一意のトークンを生成します。
- **2.** 生成されたトークンを使用してデバイスを登録します。

登録が成功すると、デバイスで ID 証明書を受信します。この証明書はデバイスに保存され、 それ以降のシスコとのすべての通信で自動的に使用されます。CSSM は 30 日ごとに登録情報 の更新を試みます。

また、ライセンスの使用状況データが収集され、毎月レポートが送信されます。必要に応じ て、機密情報(ホスト名、ユーザ名、パスワードなど)が使用状況レポートから除外されるよ うに Call Home 設定を構成できます。

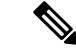

Cisco IOS XE Fuji 16.9.1 から以前のリリースにデバイスをダウングレードすると、スマートラ イセンスは従来のライセンスに移行されます。デバイス上のすべてのスマートライセンス情報 が削除されます。デバイスを Cisco IOS XE Fuji 16.9.1 に再びアップグレードする必要がある場 合、デバイスがCSSMに再登録されるまで、ライセンスステータスは評価モードのままです。 (注)

### **CSSM** からの新しいトークンの生成

新しい製品インスタンスをバーチャルアカウントに登録するために、トークンが生成されま す。

#### 手順

ステップ **1** [https://software.cisco.com/#](https://software.cisco.com/) から CSSM にログインします。

シスコから提供されたユーザ名とパスワードを使用してポータルにログインする必要がありま す。

- ステップ **2** [Inventory] タブをクリックします。
- ステップ **3** [Virtual Account] ドロップダウンリストから、必要なバーチャルアカウントを選択します。
- ステップ **4** [General] タブをクリックします。
- ステップ5 [新規トークン (New Token)] をクリックします。

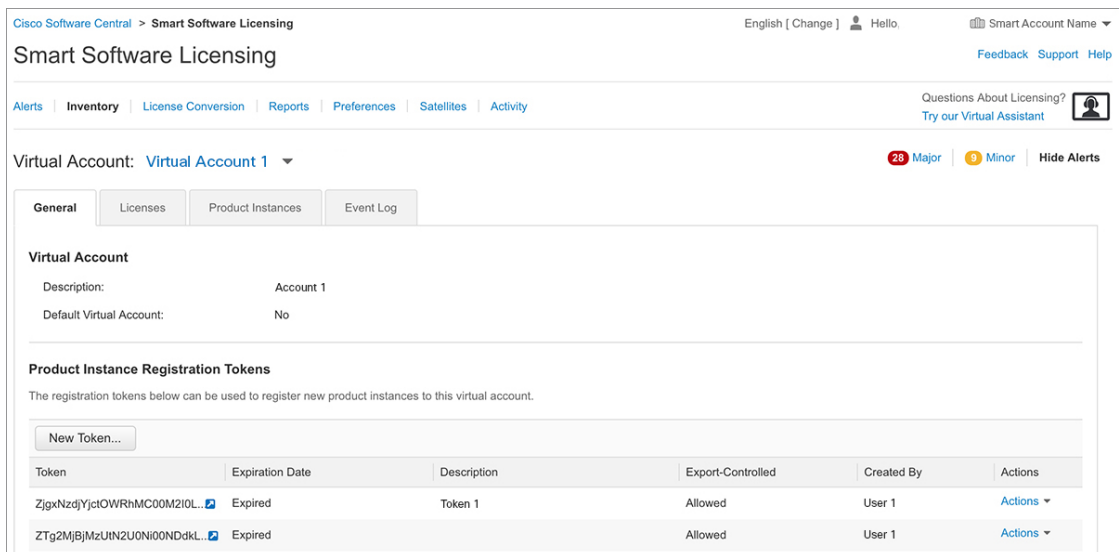

[Create Registration Token] ウィンドウが表示されます。

- ステップ **6** [Description] フィールドに、トークンの説明を入力します。
- ステップ **7** [Expire After] フィールドに、トークンをアクティブにする必要がある日数を入力します。
- ステップ **8** (任意)[Max. Number of Uses] フィールドに、トークンの有効期限が切れるまでの最大使用回 数を入力します。

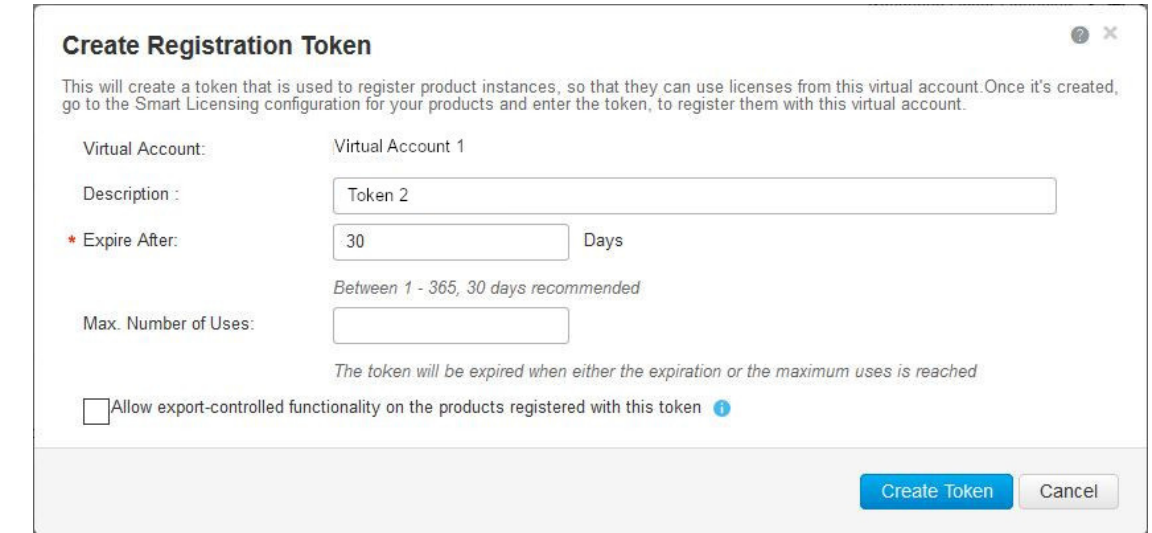

ステップ **9** [Allow export-controlled functionality on the products registered with this token] チェックボックスを オンにします。

> このチェックボックスをオンにすると、シスコは米国および各国固有のエクスポートポリシー およびガイドラインに準拠するようになります。詳細については、[https://www.cisco.com/c/en/](https://www.cisco.com/c/en/us/about/legal/global-export-trade.html) [us/about/legal/global-export-trade.html](https://www.cisco.com/c/en/us/about/legal/global-export-trade.html)を参照してください。

- ステップ **10** [Create Token] をクリックしてトークンを作成します。
- ステップ **11** トークンを作成したら、[Copy] をクリックし、新しく作成したトークンをコピーします。

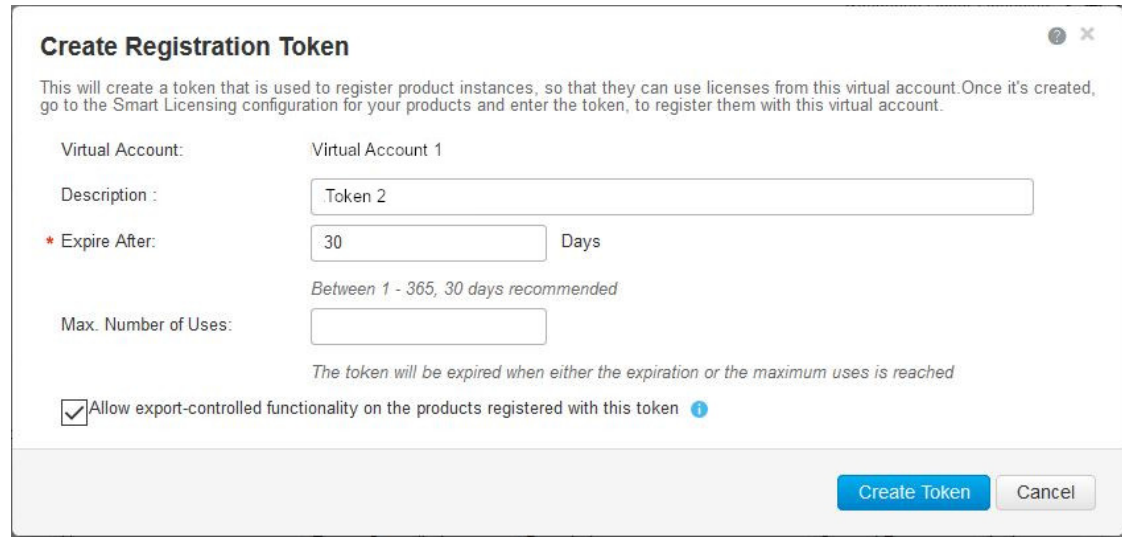

## 新しいトークンを使用するデバイスの登録

新しいトークンを使用してデバイスを登録するには、次の手順を実行します。

手順

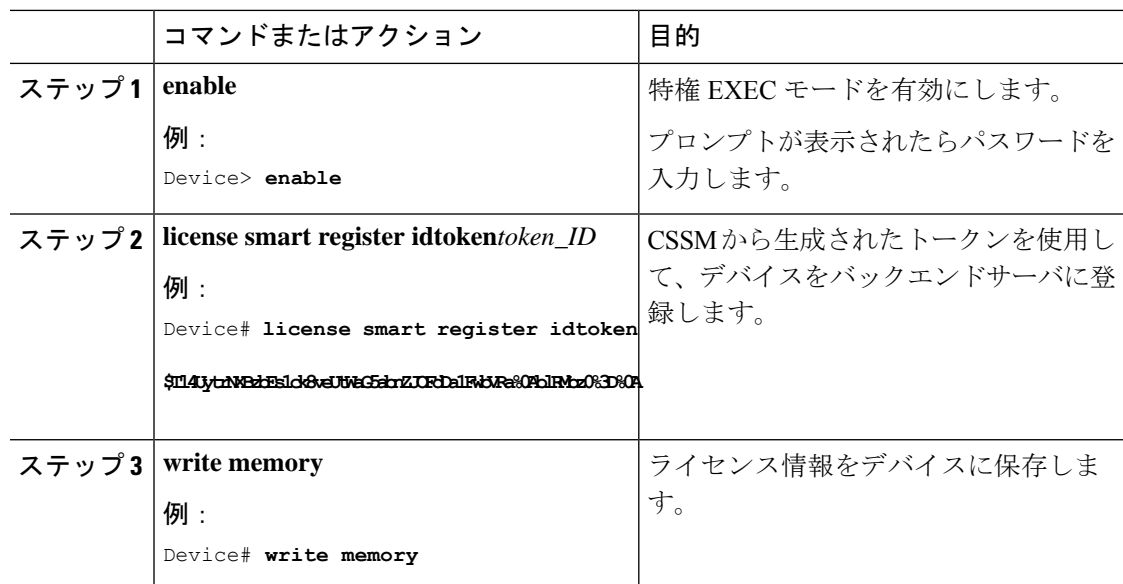

### 登録後のライセンスステータスの確認

登録後にライセンスのステータスを確認するには、**show license all** コマンドを使用します。

Device> **enable** Device# **show license all**

================

```
Smart Licensing Status
      ======================
Smart Licensing is ENABLED
Registration:
  Status: REGISTERED
 Smart Account: Smart Account Name
 Virtual Account: Virtual Account 1
  Export-Controlled Functionality: Not Allowed
  Initial Registration: SUCCEEDED on Jul 27 08:38:44 2018 EDT
  Last Renewal Attempt: None
  Next Renewal Attempt: Jan 23 08:38:44 2019 EDT
 Registration Expires: Jul 27 08:32:51 2019 EDT
License Authorization:
  Status: AUTHORIZED on Jul 27 08:38:49 2018 EDT
  Last Communication Attempt: SUCCEEDED on Jul 27 08:38:49 2018 EDT
 Next Communication Attempt: Aug 26 08:38:49 2018 EDT
  Communication Deadline: Oct 25 08:32:57 2018 EDT
Utility:
  Status: DISABLED
Data Privacy:
  Sending Hostname: yes
    Callhome hostname privacy: DISABLED
    Smart Licensing hostname privacy: DISABLED
  Version privacy: DISABLED
Transport:
 Type: Callhome
License Usage
==============
C9400 DNA Advantage (dna_advantage-C9400):
 Description: C9400 DNA Advantage
  Count: 1
  Version: 1.0
  Status: AUTHORIZED
C9400 Network Advantage (advantagek9-C9400):
  Description: C9400 Network Advantage
  Count: 2
 Version: 1.0
 Status: AUTHORIZED
Product Information
 ===================
UDI: PID:C9410R,SN:FXS2132Q0GU
HA UDI List:
   Active:PID:C9410R,SN:FXS2132Q0GU
    Standby:PID:C9410R,SN:FXS2132Q0GU
Agent Version
=============
Smart Agent for Licensing: 4.4.13 rel/116
Component Versions: SA:(1_3_dev)1.0.15, SI:(dev22)1.2.1, CH:(rel5)1.0.3, PK:(dev18)1.0.3
Reservation Info
```
License reservation: DISABLED

### **CSSM** でのデバイスの登録キャンセル

デバイスがインベントリから移された場合、再導入のために別の場所に出荷された場合、また は返品許可(RMA)プロセスを使用して交換のためにシスコに返送された場合は、**deregister** コマンドを使用してデバイスの登録をキャンセルできます。

デバイス登録をキャンセルするには、次の手順に従います。

#### 始める前に

デバイスを正常に登録解除するには、CSSM へのレイヤ 3 接続が使用可能である必要がありま す。

#### 手順

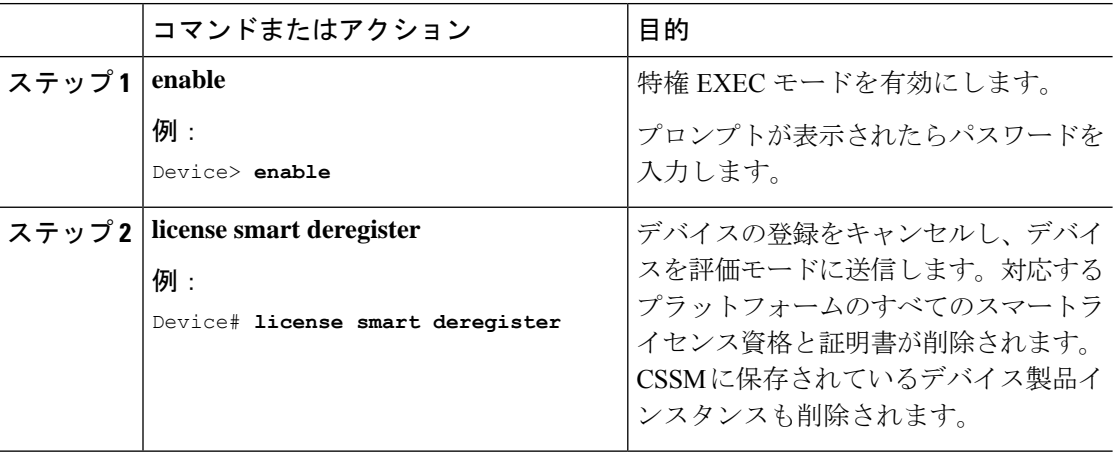

# <span id="page-20-0"></span>スマート ライセンスの設定のモニタリング

スマートライセンスの設定をモニタするには、特権 EXEC モードで次のコマンドを使用しま す。

表 **<sup>1</sup> :** スマート ライセンスの設定をモニタリングするコマンド

| コマンド                | 目的                                                                                                    |
|---------------------|----------------------------------------------------------------------------------------------------|
| show license status | スマートライセンスのコンプライアンスステー<br>タスを表示します。以下は、表示される可能<br>性があるステータスのリストです。                                                                                               |
|                     | • Enabled : スマートライセンスが有効に<br>なっていることを示します。                                                                                                    |
|                     | • Waiting:デバイスがライセンス権限付与<br>要求を行った後の初期状態を示します。<br>デバイスはシスコとの通信を確立し、<br>CSSMに正常に登録されます。                                                                          |
|                     | • Registered: デバイスが CSSM と通信でき<br>ること、およびライセンス権限付与の要<br>求を開始する権限を持っていることを示<br>します。                                                                              |
|                     | • Authorized : デバイスがコンプライアンス<br>ステータスであり、要求されたライセン<br>スのタイプおよび数を使用する権限があ<br>ることを示します。承認ステータスのラ<br>イフタイムは90日です。承認を更新する<br>ため、デバイスは30日後にCSSMに新し<br>い権限承認要求を送信します。 |
|                     | • Out Of Compliance : 1つ以上のライセンス<br>がコンプライアンス違反になっているこ<br>とを示します。追加ライセンスを購入す<br>る必要があります。                                                                       |
|                     | • Eval Mode: (デバイスの使用後) 90日以<br>内に CSSM にデバイスを登録する必要が<br>あります。登録しない場合、デバイスの<br>評価期間が終了します。                                                                      |
|                     | • Evaluation Period Expired:デバイスが登録<br>されていない場合、デバイスは90日後に<br>評価期間終了モードになります。                                                                                   |

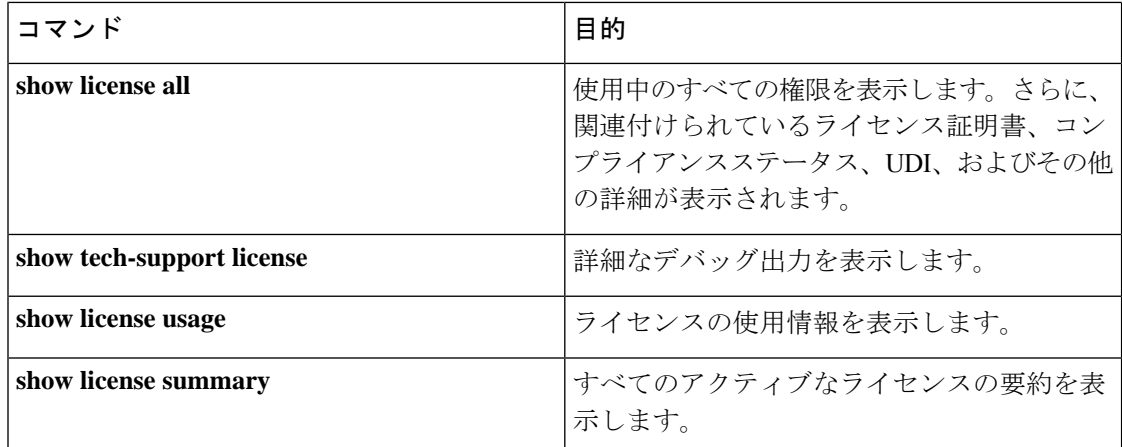

# <span id="page-21-0"></span>スマートライセンシングの設定例

ここでは、さまざまなスマートライセンスの設定例を示します。

## 例:**Call Home** プロファイルの表示

#### 例

Call Home プロファイルを表示するには、**show call-home profile all** コマンドを使用し ます。

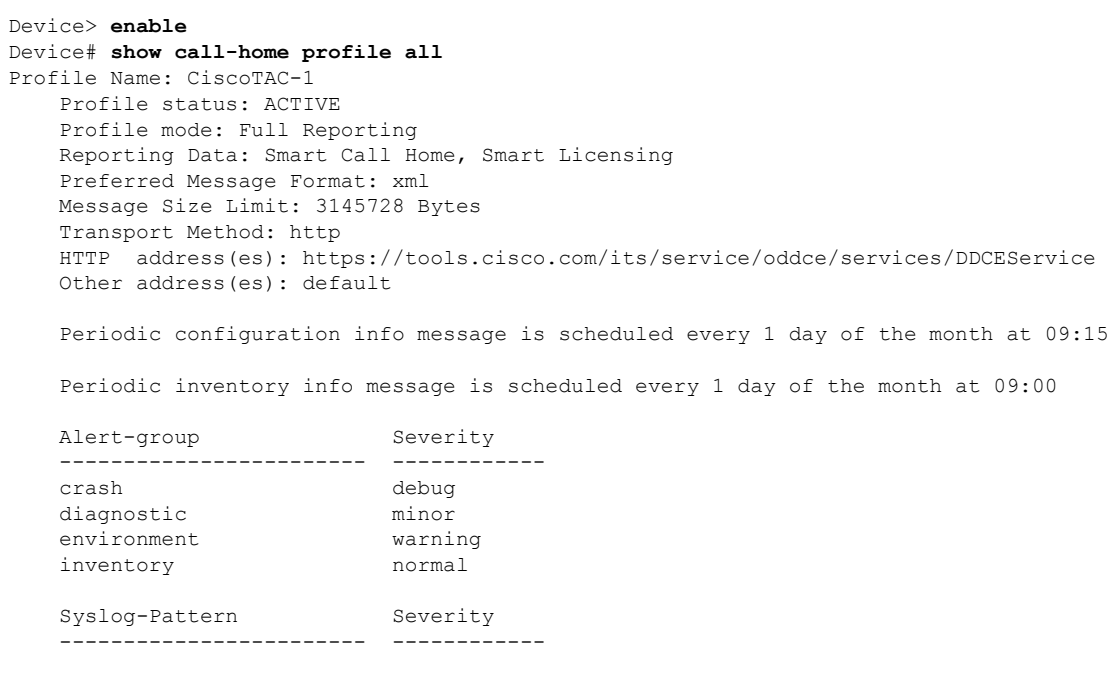

APF-.-WLC\_.\* warning .\* major

### 例:登録前のライセンス情報の表示

```
例
```
ライセンスの付与資格を表示するには、**show license all** コマンドを使用します。

```
Device> enable
Device# show license all
Smart Licensing Status
======================
Smart Licensing is ENABLED
Registration:
  Status: UNREGISTERED
  Export-Controlled Functionality: Not Allowed
License Authorization:
  Status: EVAL MODE
 Evaluation Period Remaining: 68 days, 0 hours, 30 minutes, 5 seconds
Utility:
 Status: DISABLED
Data Privacy:
  Sending Hostname: yes
   Callhome hostname privacy: DISABLED
   Smart Licensing hostname privacy: DISABLED
 Version privacy: DISABLED
Transport:
  Type: Callhome
License Usage
==============
C9400 DNA Advantage (dna_advantage-C9400):
  Description: C9400 DNA Advantage
  Count: 1
 Version: 1.0
  Status: EVAL MODE
C9400 Network Advantage (advantagek9-C9400):
  Description: C9400 Network Advantage
  Count: 2
  Version: 1.0
  Status: EVAL MODE
Product Information
==================
UDI: PID:C9410R,SN:FXS2132Q0GU
HA UDI List:
   Active:PID:C9410R,SN:FXS2132Q0GU
    Standby:PID:C9410R,SN:FXS2132Q0GU
```

```
Agent Version
=============
Smart Agent for Licensing: 4.4.13 rel/116
Component Versions: SA:(1_3_dev)1.0.15, SI:(dev22)1.2.1, CH:(rel5)1.0.3, PK:(dev18)1.0.3
Reservation Info
  ================
License reservation: DISABLED
```
#### 例

ライセンス使用情報を表示するには、**show license usage** コマンドを使用します。

```
Device> enable
Device# show license usage
License Authorization:
 Status: EVAL MODE
 Evaluation Period Remaining: 68 days, 0 hours, 29 minutes, 38 seconds
C9400 DNA Advantage (dna_advantage-C9400):
 Description: C9400 DNA Advantage
 Count: 1
 Version: 1.0
 Status: EVAL MODE
C9400 Network Advantage (advantagek9-C9400):
 Description: C9400 Network Advantage
 Count: 2
 Version: 1.0
 Status: EVAL MODE
```
#### 例

すべてのライセンスの概要を表示するには、**show license summary** コマンドを使用し ます。

```
Device> enable
Device# show license summary
Smart Licensing is ENABLED
Registration:
 Status: UNREGISTERED
 Export-Controlled Functionality: Not Allowed
License Authorization:
 Status: EVAL MODE
 Evaluation Period Remaining: 68 days, 0 hours, 29 minutes, 33 seconds
License Usage:
 License Entitlement tag Count Status
  -----------------------------------------------------------------------------
                         (dna advantage-C9400)
                          (dna_advantage-C9400) 1 EVAL MODE<br>(advantagek9-C9400) 2 EVAL MODE
```
#### 例

ライセンスのステータス情報を表示するには、**show license status** コマンドを使用しま す。

Device> **enable** Device# **show license status**

Smart Licensing is ENABLED

Utility: Status: DISABLED

Data Privacy: Sending Hostname: yes Callhome hostname privacy: DISABLED Smart Licensing hostname privacy: DISABLED Version privacy: DISABLED

Transport: Type: Callhome

Registration: Status: UNREGISTERED Export-Controlled Functionality: Not Allowed

License Authorization: Status: EVAL MODE Evaluation Period Remaining: 68 days, 0 hours, 29 minutes, 35 seconds

## 例:デバイスの登録

#### 例

デバイスを登録するには、**license smart register idtoken** コマンドを使用します。

Device> **enable** Device# **license smart register idtoken Tl4UytrNXBzbEs1ck8veUtWaG5abnZJOFdDa1FwbVRa%0AblRMbz0%3D%0A** Device# **write memory**

### 例:登録後のライセンスステータスの表示

#### 例

ライセンスの付与資格を表示するには、**show license all** コマンドを使用します。

Device> **enable** Device# **show license all** Smart Licensing Status ======================

```
Smart Licensing is ENABLED
Registration:
 Status: REGISTERED
  Smart Account: Smart Account Name
  Virtual Account: Virtual Account 1
 Export-Controlled Functionality: Not Allowed
 Initial Registration: SUCCEEDED on Jul 27 08:38:44 2018 EDT
 Last Renewal Attempt: None
 Next Renewal Attempt: Jan 23 08:38:44 2019 EDT
 Registration Expires: Jul 27 08:32:51 2019 EDT
License Authorization:
  Status: AUTHORIZED on Jul 27 08:38:49 2018 EDT
 Last Communication Attempt: SUCCEEDED on Jul 27 08:38:49 2018 EDT
  Next Communication Attempt: Aug 26 08:38:49 2018 EDT
  Communication Deadline: Oct 25 08:32:57 2018 EDT
Utility:
 Status: DISABLED
Data Privacy:
 Sending Hostname: yes
   Callhome hostname privacy: DISABLED
   Smart Licensing hostname privacy: DISABLED
 Version privacy: DISABLED
Transport:
 Type: Callhome
License Usage
==============
C9400 DNA Advantage (dna_advantage-C9400):
 Description: C9400 DNA Advantage
 Count: 1
 Version: 1.0
 Status: AUTHORIZED
C9400 Network Advantage (advantagek9-C9400):
 Description: C9400 Network Advantage
  Count: 2
  Version: 1.0
  Status: AUTHORIZED
Product Information
====================
UDI: PID:C9410R,SN:FXS2132Q0GU
HA UDI List:
   Active:PID:C9410R,SN:FXS2132Q0GU
   Standby:PID:C9410R,SN:FXS2132Q0GU
Agent Version
=============
Smart Agent for Licensing: 4.4.13 rel/116
Component Versions: SA:(1_3_dev)1.0.15, SI:(dev22)1.2.1, CH:(rel5)1.0.3, PK:(dev18)1.0.3
Reservation Info
  ================
License reservation: DISABLED
```
#### 例

ライセンス使用情報を表示するには、**show license usage** コマンドを使用します。

```
Device> enable
Device# show license usage
License Authorization:
  Status: AUTHORIZED on Jul 27 08:38:49 2018 EDT
C9400 DNA Advantage (dna_advantage-C9400):
  Description: C9400 DNA Advantage
  Count: 1
  Version: 1.0
  Status: AUTHORIZED
C9400 Network Advantage (advantagek9-C9400):
  Description: C9400 Network Advantage
  Count: 2
 Version: 1.0
  Status: AUTHORIZED
```
#### 例

すべてのライセンスの概要を表示するには、**show license summary** コマンドを使用し ます。

```
Device> enable
Device# show license summary
Smart Licensing is ENABLED
Registration:
  Status: REGISTERED
  Smart Account: Smart Account Name
  Virtual Account: Virtual Account 1
  Export-Controlled Functionality: Not Allowed
  Last Renewal Attempt: None
  Next Renewal Attempt: Jan 23 08:38:43 2019 EDT
License Authorization:
  Status: AUTHORIZED
  Last Communication Attempt: SUCCEEDED
  Next Communication Attempt: Aug 26 08:38:48 2018 EDT
License Usage:
 License Entitlement tag Count Status
   -----------------------------------------------------------------------------
  C9400 DNA Advantage (dna_advantage-C9400) 1 AUTHORIZED<br>C9400 Network Advantage (advantagek9-C9400) 2 AUTHORIZED
  C9400 Network Advantage (advantagek9-C9400)
```
#### 例

ライセンスのステータス情報を表示するには、**show license status** コマンドを使用しま す。

Device> **enable**

```
Device# show license status
Smart Licensing is ENABLED
Utility:
 Status: DISABLED
Data Privacy:
 Sending Hostname: yes
   Callhome hostname privacy: DISABLED
   Smart Licensing hostname privacy: DISABLED
 Version privacy: DISABLED
Transport:
 Type: Callhome
Registration:
 Status: REGISTERED
  Smart Account: Smart Account Name
 Virtual Account: Virtual Account 1
 Export-Controlled Functionality: Not Allowed
 Initial Registration: SUCCEEDED on Jul 27 08:38:44 2018 EDT
 Last Renewal Attempt: None
 Next Renewal Attempt: Jan 23 08:38:44 2019 EDT
 Registration Expires: Jul 27 08:32:51 2019 EDT
License Authorization:
 Status: AUTHORIZED on Jul 27 08:38:49 2018 EDT
 Last Communication Attempt: SUCCEEDED on Jul 27 08:38:49 2018 EDT
 Next Communication Attempt: Aug 26 08:38:49 2018 EDT
  Communication Deadline: Oct 25 08:32:57 2018 EDT
```
# <span id="page-27-0"></span>その他の参考資料

#### 関連資料

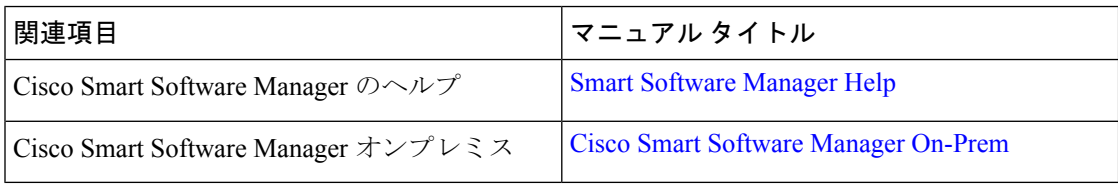

シスコのテクニカル サポート

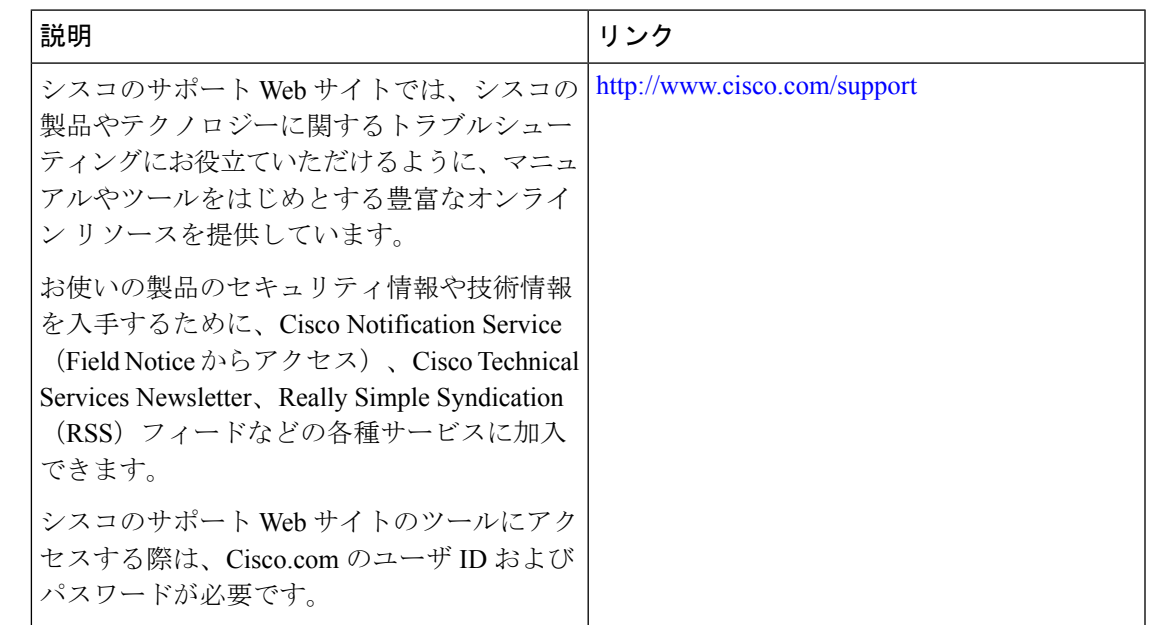

# <span id="page-28-0"></span>スマートライセンスの機能の履歴

次の表に、このモジュールで説明する機能のリリースおよび関連情報を示します。

これらの機能は、特に明記されていない限り、導入されたリリース以降のすべてのリリースで 使用できます。

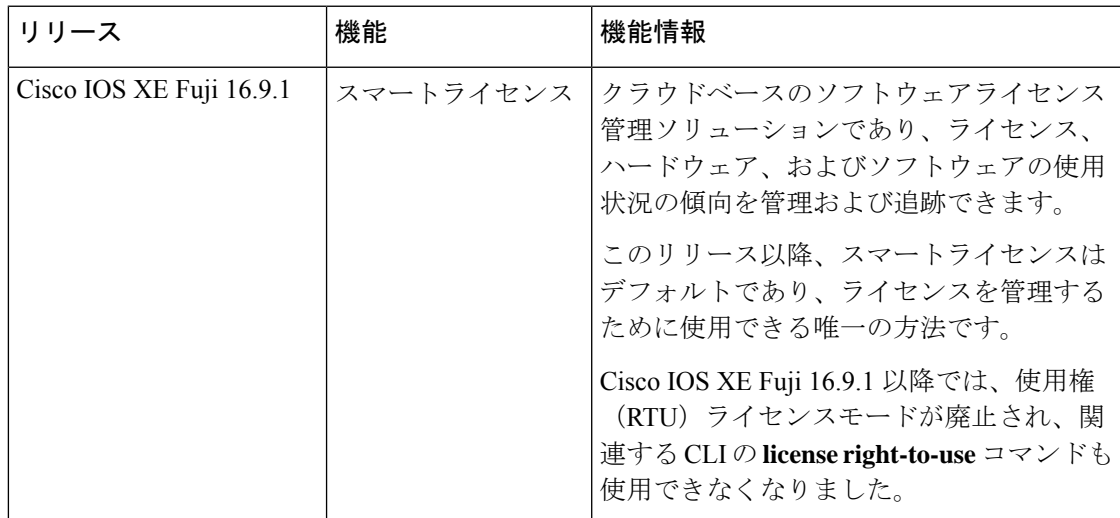

CiscoFeature Navigatorを使用すると、プラットフォームおよびソフトウェアイメージのサポー ト情報を検索できます。Cisco Feature Navigator には、<http://www.cisco.com/go/cfn> からアクセス します。

I